## 受講レスキュー トラブル解決!

## 【Windows 及び Mac】「マイク」で録音ができない

このページでは Windows 及び Mac 端末で受講環境チェックを行った際、「マイク」の項目で音声が正常に再生されない 場合の解決方法をご確認いただけます。

1. ヘッドセット、イヤフォンの USB 端子・ヘッドホン端子が正しく接続されているかご確認く ださい。

正しく接続されている場合は抜き差しや別の差込口に接続してください。

2. ご利用の録音デバイスがミュートあるいはボリュームが 0 になっていないかをご確認く ださい。

3. ご利用のパソコンを再起動してください。

4. 上記で改善しない場合は、下記の手順をお試しください。

■Google Chrome の場合

①ECC オンラインレッスンへログインします。

## [ログインページ](https://online.ecc.co.jp/login/)

②画面右上にカメラのマークがありますのでクリックします。

※カメラのマークが表示されていない場合は、環境チェックの「カメラ」のテストを実施すると表示され ます。

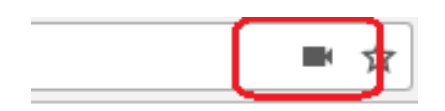

 ③マイクの項目が【現在設定されているカメラ】が表示されていますので、下向きの三角ボタンをクリ ックし、別のマイクへ変更し【完了】をクリックします。

※下向きの三角ボタンを押しても変更できない場合は「管理」ボタンより変更が出来ます。

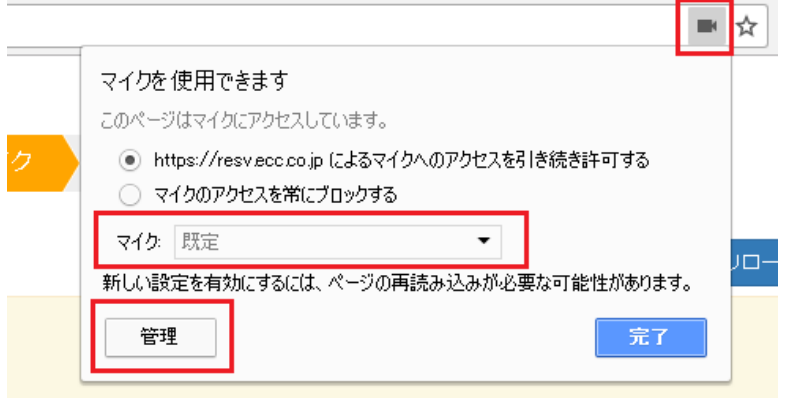

## ※「管理」ボタンより以下の画面が表示されますので別のマイクへ変更してください。

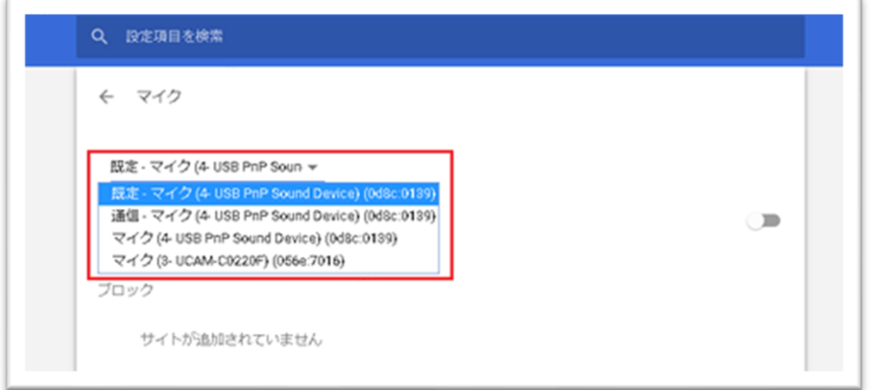

④Google Chrome を再起動します。

 ⑤ECC オンライン英会話[へログインし](https://online.ecc.co.jp/login/)、受講環境チェックにてマイクをお確かめ頂けますでしょうか。 ★③の項目に複数マイクの項目が表示されている場合は、③~⑤を回数分試して頂く必要がござい ます。

■Firefox の場合

①ECC オンラインレッスンへログインします。

[ログインページ](https://online.ecc.co.jp/login/)

②環境チェックの「マイク」のテストを実施する際に画面上部にカメラの許可設定が表示されます。

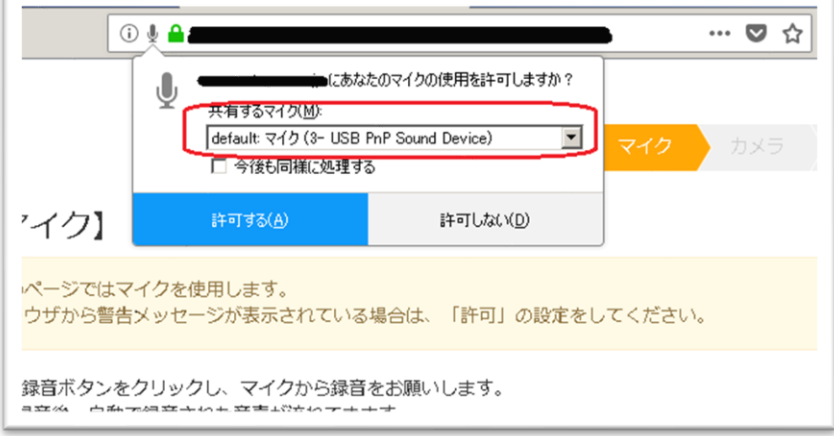

 ③共有するマイクの項目が【現在設定されているマイク】が表示されていますので、下向きの三角ボ タンをクリックし、別のマイクへ変更し【許可する】をクリックします。

④Firefox を再起動します。

⑤ECC オンライン英会話へログインし、受講環境チェックにてマイクをお確かめ頂けますでしょうか。

★③の項目に複数カメラの項目が表示されている場合は、③~⑤を回数分試して頂く必要がござい ます。

5. 1~4 を試し頂いても改善しない場合は、お手数ではございますが ECC オンラインレッス ンにログイン頂き、「お問い合わせ」よりご利用の状況を記載のうえ、お問い合わせいた だきますようお願い致します。

[ログインページ](https://online.ecc.co.jp/login/)